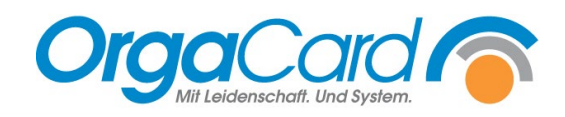

# **Speisesaal** (bis 112.4)

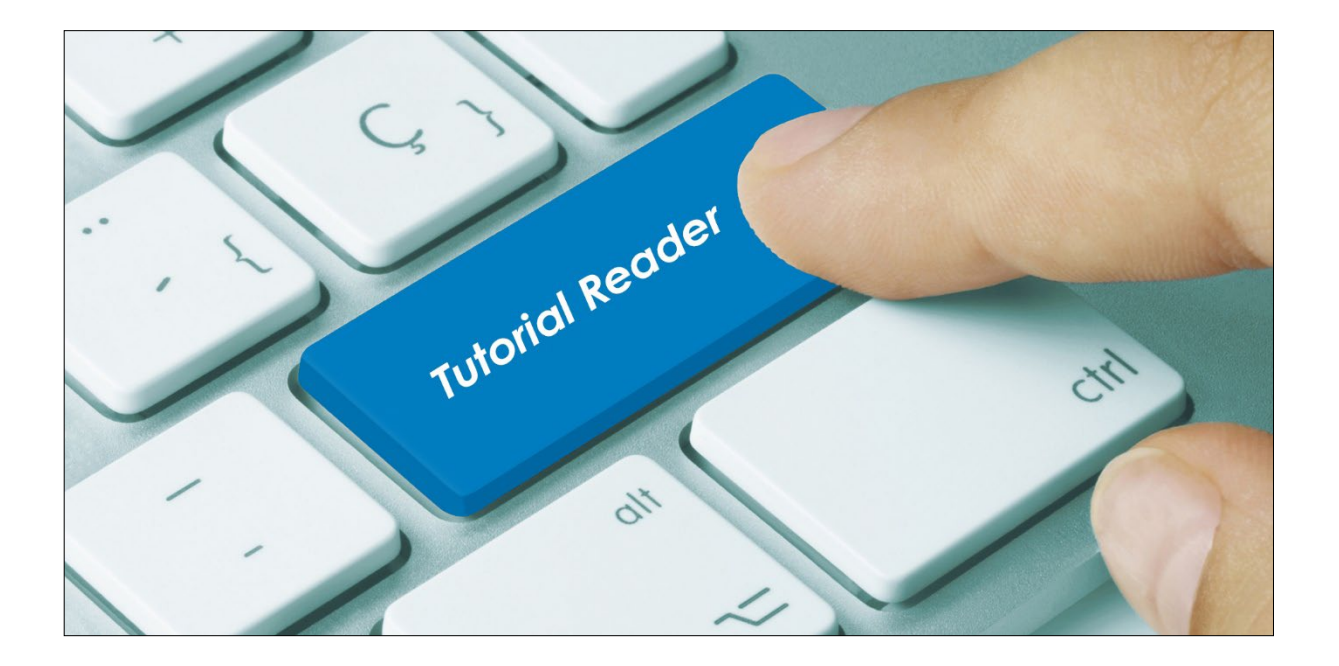

#### **Vorwort / Beschreibung**

Für die Verpflegung der Essensteilnehmer im Speisesaal - richten Sie in der Küchensteuerung die einzelnen Speisesäle ein.

Über die Zielortverwaltung in der WEB-Menübestellung werden den einzelnen Teilnehmern die Plätze im Speisesaal zugewiesen.

Dies bietet eine Vielzahl von möglichen Auswertungen und Funktionen, wie zum Beispiel das Drucken von Tischlisten. Zudem ermöglicht es die Identifikation der Essensteilnehmer an der Speisenausgabe - durch einen personenbezogenen Ausdruck der Essensbestellung.

Zu definieren sind:

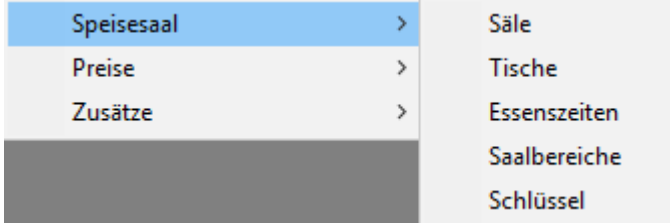

- Speisesäle
- Tische mit einer Anzahl an möglichen Plätzen
- Essenzeiten, falls die Tische in einem Speisesaal zu einer Mahlzeit zeitversetzt mehrmals besetzt werden (Angabe einer Essenszeit ist Pflicht)
- Saalbereiche, z.B. Lounge/Fenster, Links/ Rechts/Mitte …
- Schlüssel zur Identifikation/Anmeldung im Speisesaal oder am Touchterminal für die Menübestellung
- 1.) Definieren Sie Ihren **Speisesaal/ Speisesäle**. Jeder Speisesaal, der als Zielort für Essensteilnehmer verwendet werden soll, muss hier zunächst angelegt werden.

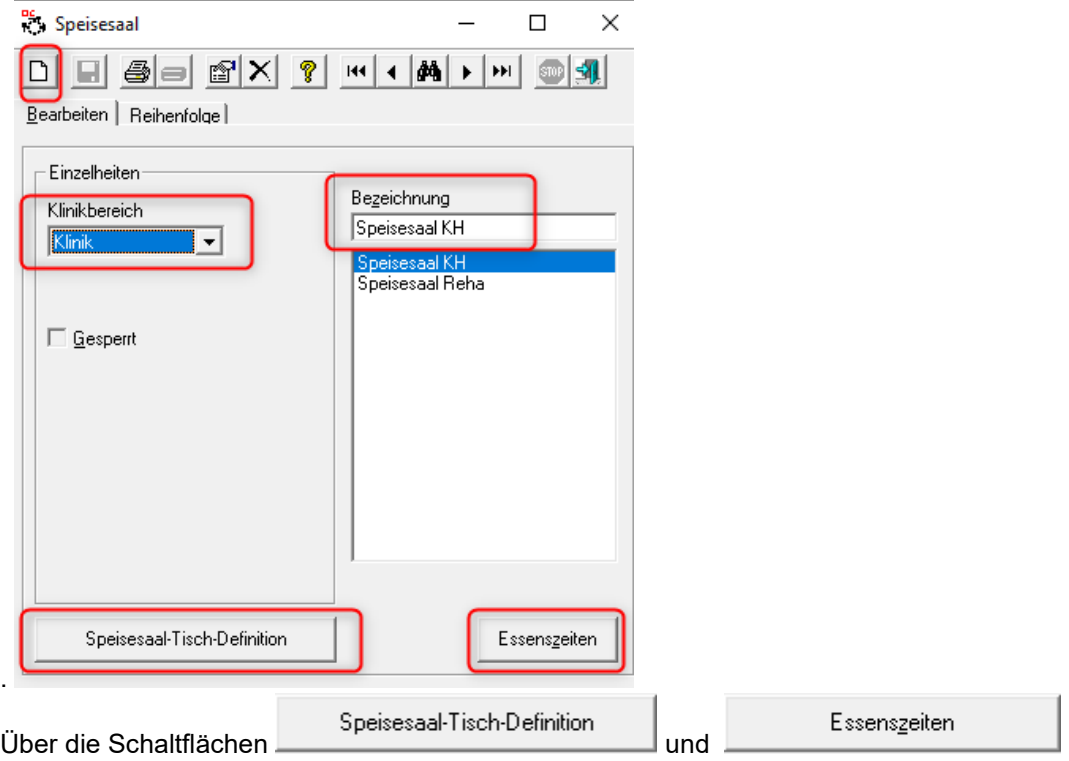

wechseln Sie von hier aus bequem - in weitere für die Speisesaalverwaltung nötige Stammdatenmodule.

Pro Saal müssen alle Tische und die dazugehörigen Essplätze erfasst werden.

Pro Mahlzeit und Saal müssen Essenzeiten eingetragen werden.

Die Zuordnung zu einem Klinikbereich ist für Auswertungen wichtig, die auf Klinikbereiche eingeschränkt werden sollen.

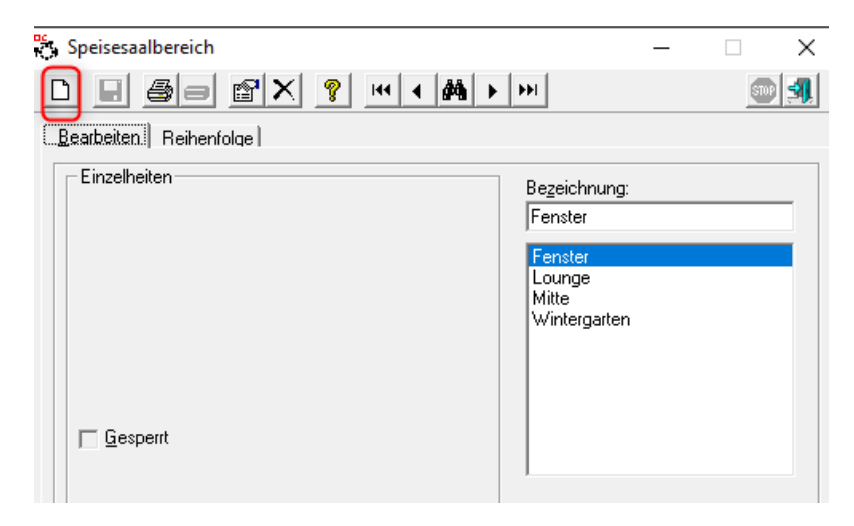

2.) Legen Sie **Saalbereiche** fest.

Jeder Speisesaal kann in mehrere Bereiche eingeteilt werden. Ein Bereich pro Saal muss hinterlegt werden.

## **3.) Essenszeiten**

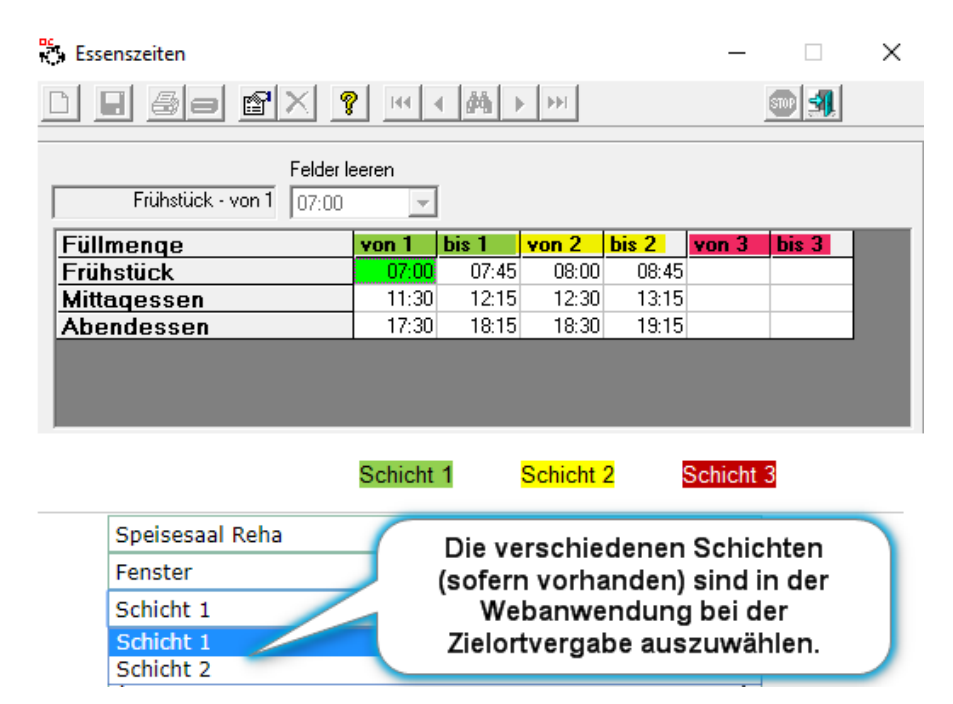

Für jede Mahlzeit werden Essenszeiten definiert. Hat eine Mahlzeit mehrere Essenszeiten, z.B. beim Mittagessen, dann werden diese mit Beginn und Ende eingetragen. So ist es möglich bei der Zuweisung des Zielortes auch die Essenszeit für den Teilnehmer zuzuordnen und Tische doppelt (zu unterschiedlichen Essenzeiten) zu besetzen.

## **4.) Tische**

Alle Tische in einem Speisesaal werden hier angelegt. Dabei wird die Anzahl der Plätze am Tisch, der Bereich in dem der Tisch steht und der Speisesaal zu dem dieser Tisch gehört, definiert. **Saalbereiche und Essenszeiten** (mindestens eine) **müssen zuvor angelegt worden sein.**

**Damit die Tische auf der Tischliste in der richtigen Reihenfolge ausgegeben werden, empfiehlt sich Tische mit der Nummer 1-9, wie folgt anzulegen 01, 02, 03…..! (bei 3stelliger Anzahl der Tische mit 001,010,100)**

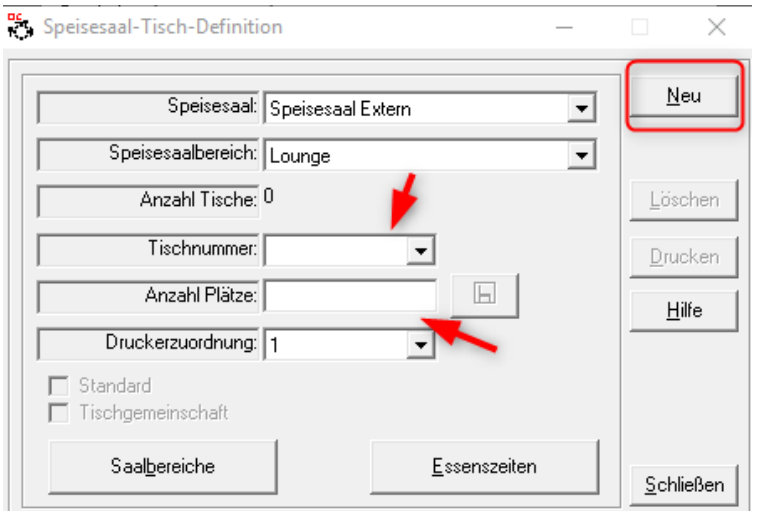

Neben dem Eingabefeld für die Anzahl der Plätze eines Tisches befindet sich eine Schaltfläche: Über diese können Sie für einzelne Plätze die Mobilität definieren und damit auf die individuellen Bedürfnisse von Essensteilnehmern eingehen; z.B.:

- unterfahrbare Tische für Rollstuhlfahrer
- Halterungen für Gehhilfen an Stühlen
- Freiflächen neben Tischen für Rollatoren
- etc.

Wählen Sie zuerst Ihren Speisesaal und Ihren Saalbereich aus und legen Sie dann über den Button "NEU" einen Tisch an.

Die Anlage eines Tisches kann erst gespeichert werden, wenn dem Tisch auch Plätze zugeordnet wurden. Danach können Sie Ihre Eingaben speichern.

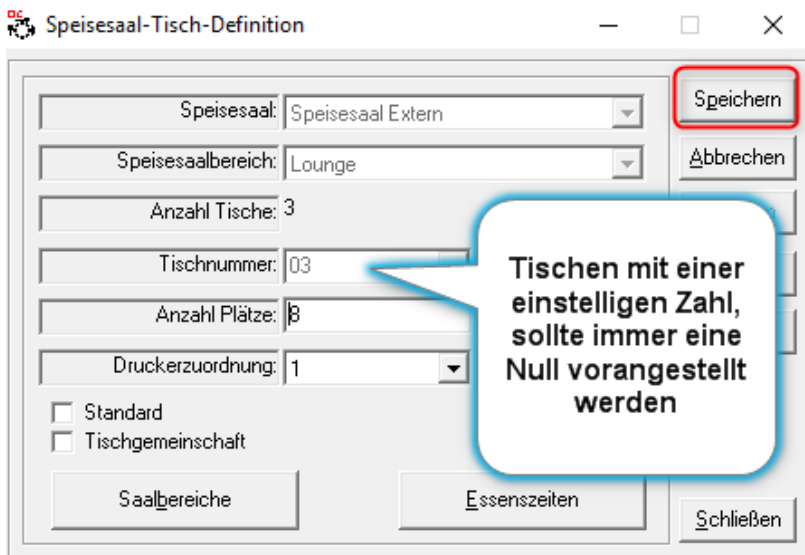

Nach dem Speichern Ihrer Eingaben müssen die angelegten Plätze zunächst aktiviert werden, indem Sie eine Eigenschaft wie z.B. Gehfähig, Rollstuhlplatz, Gehhilfe erhalten. Nur dann kann die Tisch- und Sitzplatzliste genutzt werden.

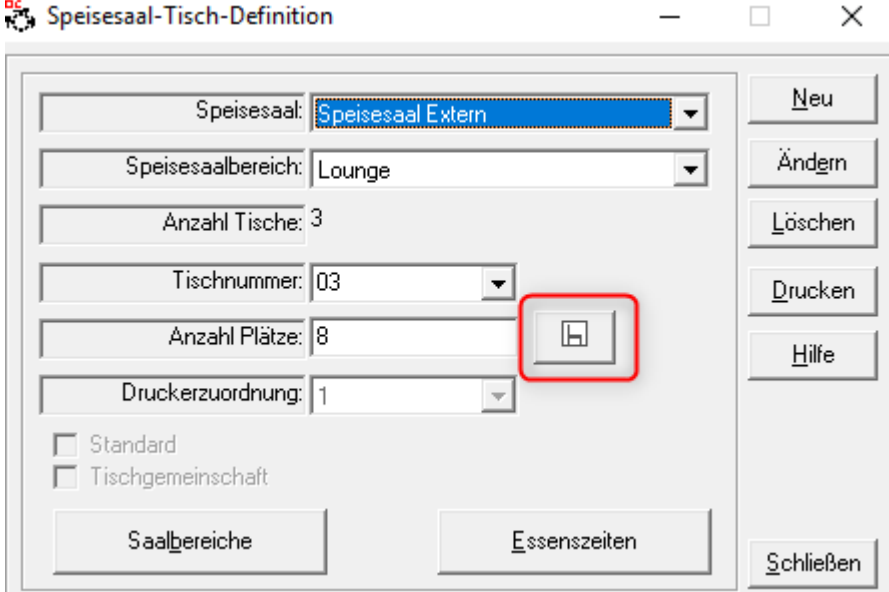

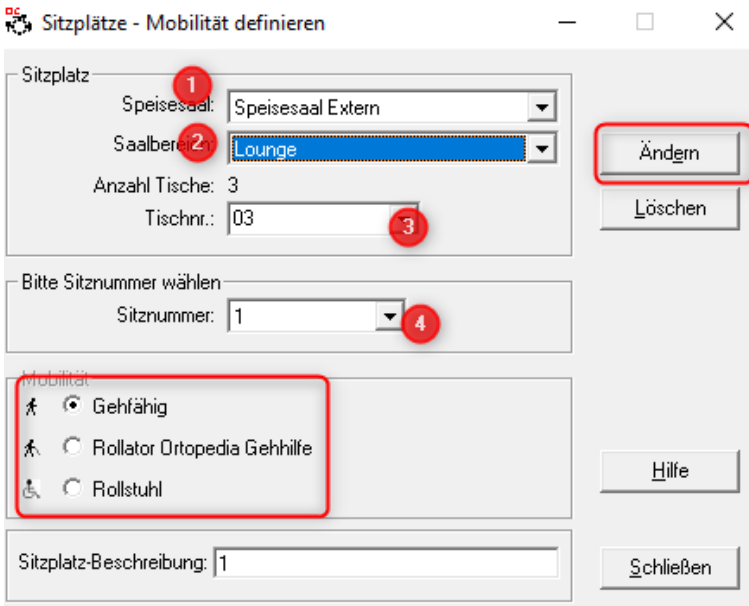

- 1) Saal auswählen
- 2) Saalbereich auswählen
- 3) Tisch auswählen
- 4) Sitzplatz auswählen

Dann über "Ändern" die Mobilität bestimmen und Speichern.

Erst nach Aktivierung der Sitzplätze stehen Ihnen diese in der Zielortverwaltung zur Verfügung. Sofern Sie keinen Sitzplatz im jeweiligen Speisesaal, so wie im dazugehörigen Saalbereich aktiviert haben, wird Ihnen auch der Saalbereich nicht zur Auswahl stehen.

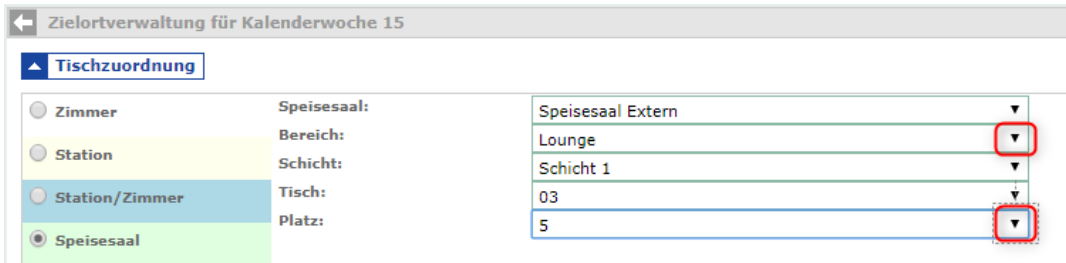

#### **5.) Schlüssel**

Diese Funktion wird verwendet, wenn Medien zur Identifikation eines Essensteilnehmers z.B. an einem Touch eingesetzt werden.

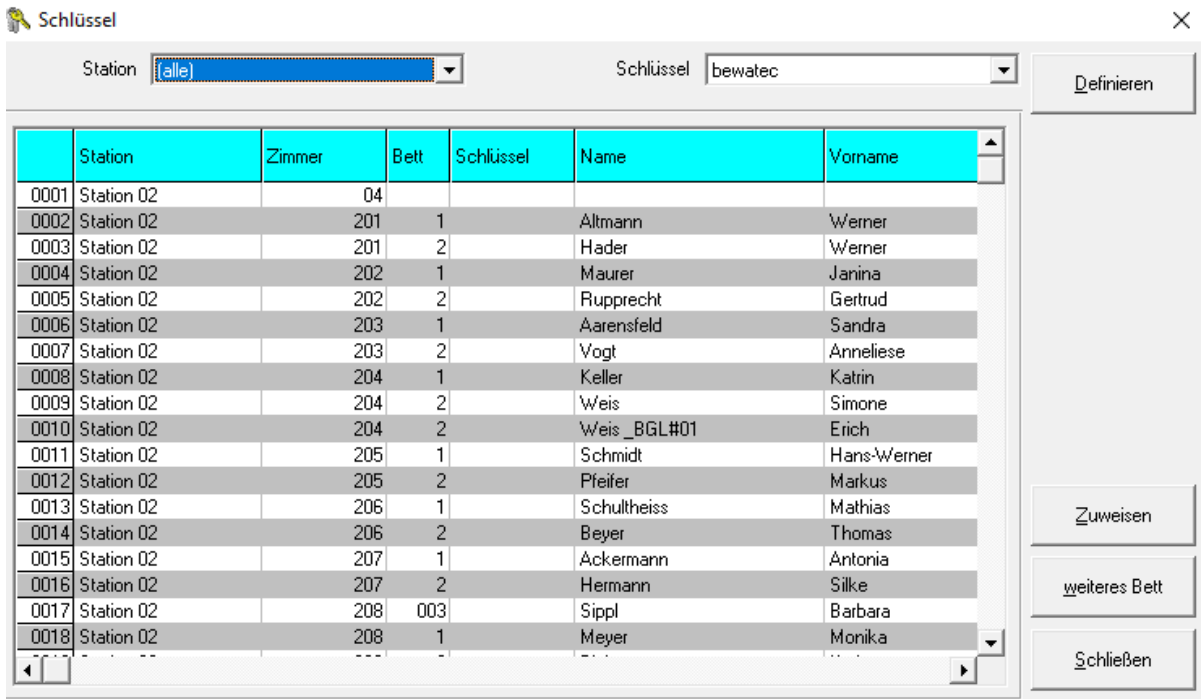

In dieser Liste sehen Sie zunächst sämtliche Stationen und die vorab definierten Zimmernummern. Über

die Taste hinterlegen Sie in der Reihenfolge der Zimmer pro Station die Schlüsselnummern.

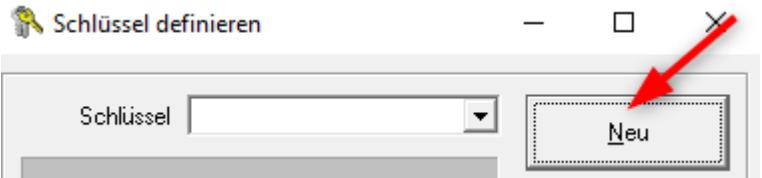

Klicken Sie zunächst auf die Schaltfläche "NEU".

Geben Sie nun die Schlüsselnummer zu dem ersten nicht definierten Zimmer in der obigen Liste an.

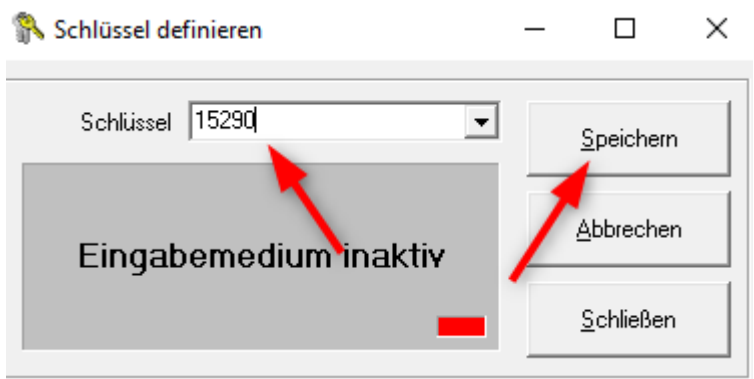

Dies ist in unserem Beispiel Station 02, Zimmer 04 und Speichern diese mit der gleichnamigen Schaltfläche ab. Danach erscheint untenstehendes Infofenster, das mit "OK" geschlossen wird.

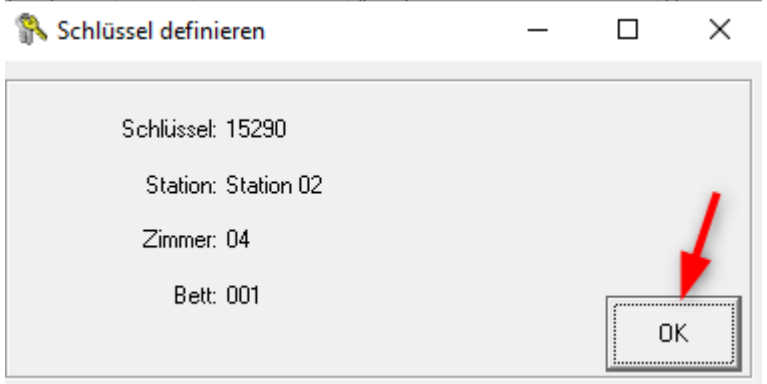

Anschließend erfassen Sie wie oben beschrieben die Schlüsselnummer des nächst folgenden Zimmers. Alternativ kann die Schlüsselnummer auch eingelesen werden, wenn ein "RFID-Leser" angeschlossen ist.

## **Tisch- und Sitzplatzliste, Tischkarte in der Webanwendung**

In der Webanwendung im Berichtswesen, unter dem Punkt Berichte, können Sie Tisch- und Sitzplatzlisten ausdrucken, sowie eine Tischkarte für den jeweiligen Tisch.

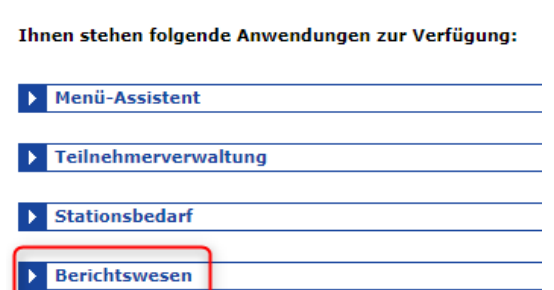

> Zielortverwaltung

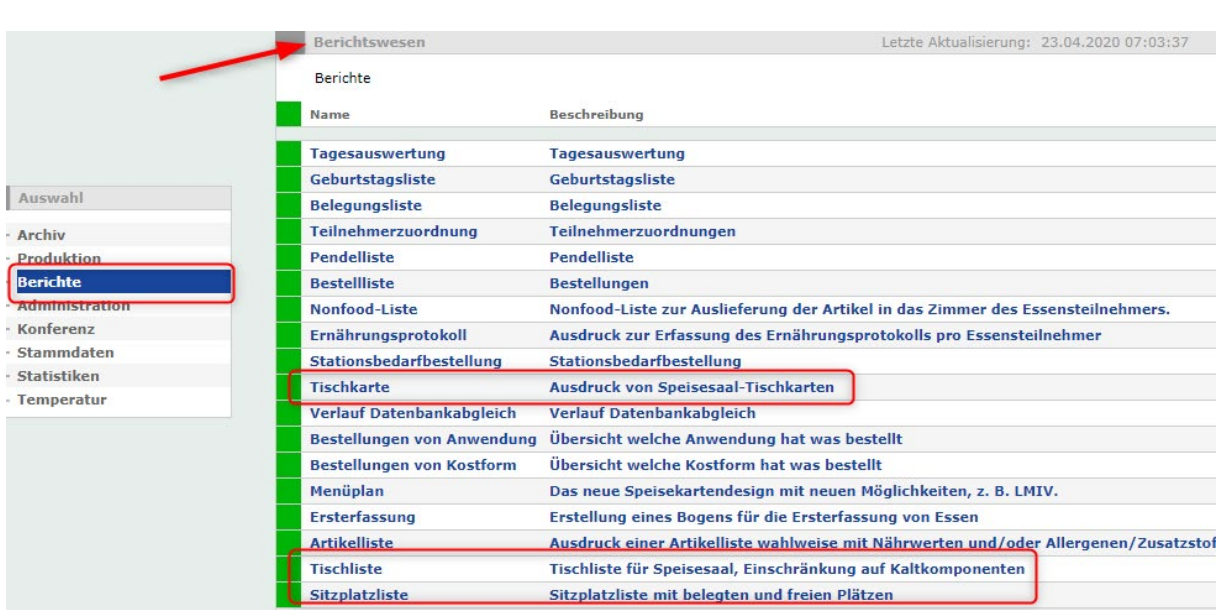

# **Tischkarte:**

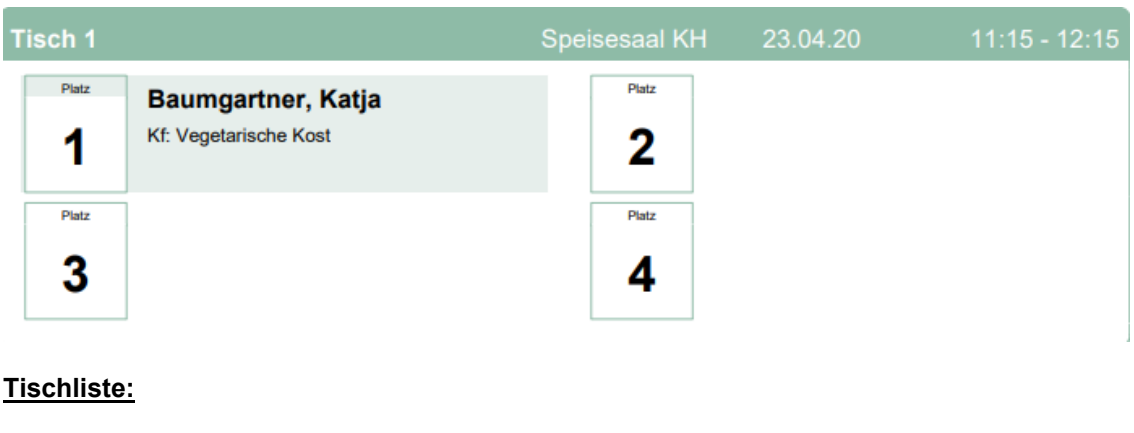

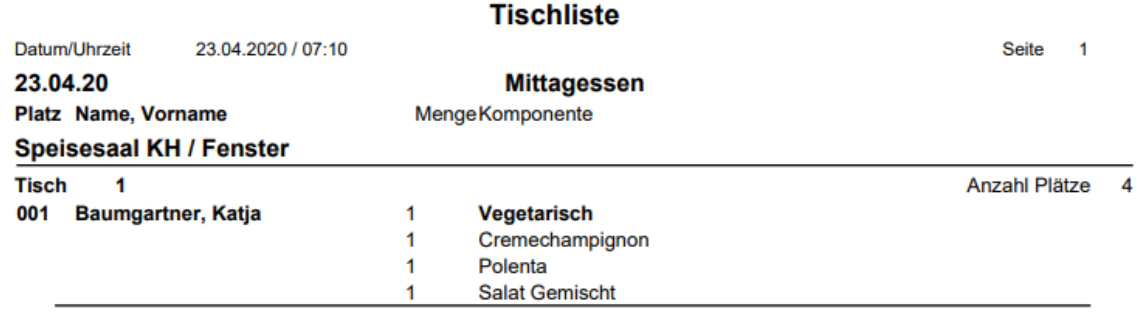

# **Sitzplatzliste**:

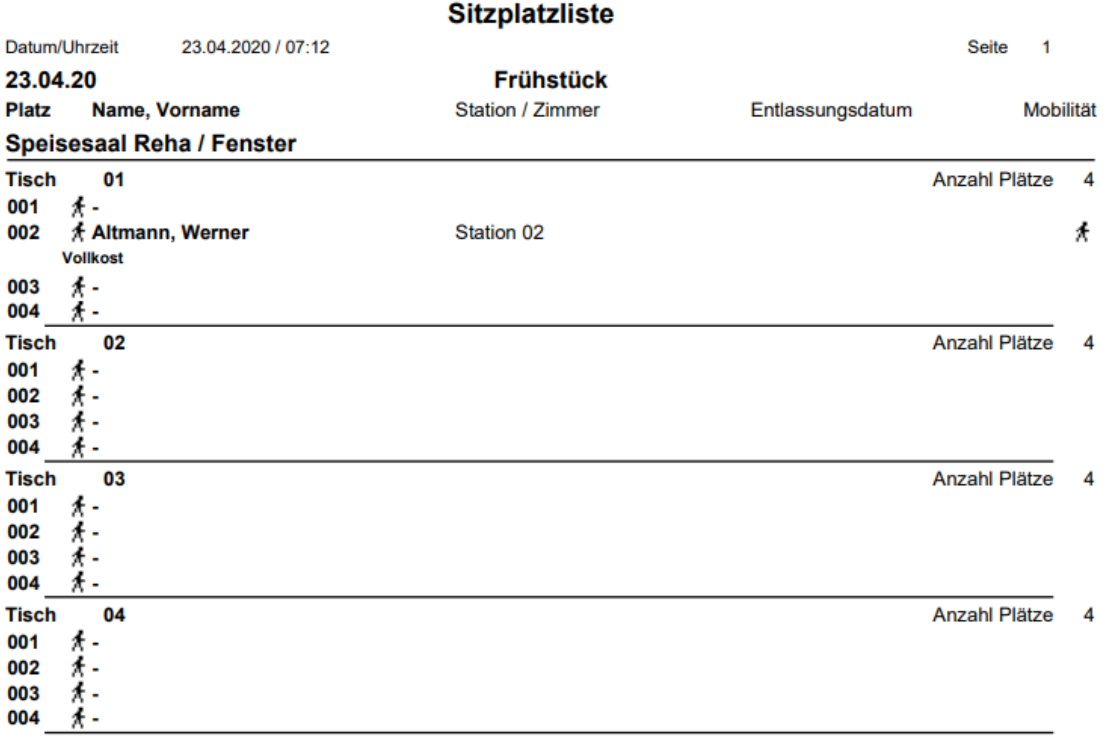

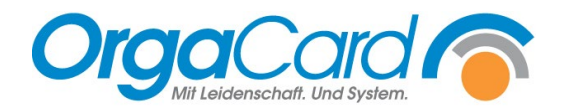

**OrgaCard** Siemantel & Alt GmbH Industriestraße 24 91126 Rednitzhembach Tel.: +49(0)9122/1809-0 Fax: +49(0)9122/1809-52 E-Mail: kontakt@orgacard.de Web: www.orgacard.de

© Copyright 2022 by OrgaCard Siemantel & Alt GmbH

Änderungen vorbehalten. Dieses Dokument ist urheberrechtlich geschützt. Der Inhalt darf weder ganz noch teilweise ohne vorherige Genehmigung des Rechtsinhabers vervielfältigt oder reproduziert werden.